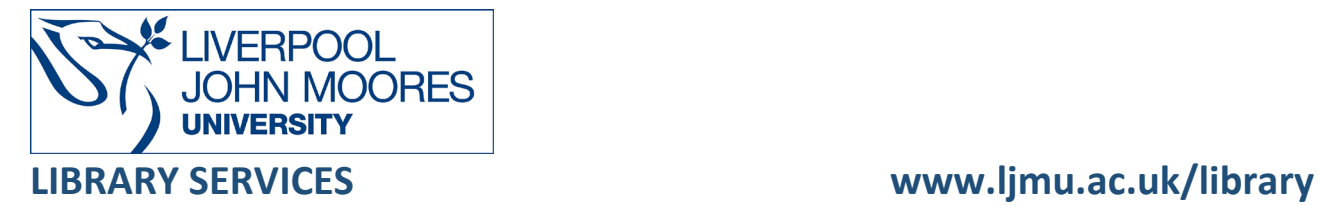

# Westlaw UK

Westlaw UK is a full-text legal database, which contains cases, legislation, practitioners' texts, and journal articles. It gives access to English/UK-reported cases from 1220 onwards. Coverage includes cases published in the official series:

- The Law Reports (Appeal, Kings and Queens Bench, Chancery and Family), the Weekly Law Reports, the English Reports (very early English cases dating from 1220-1865), and many specialised reports.
- Westlaw also contains UK legislation in force (statutes and SIs).
- Westlaw International provides access to Cases and legislation from Europe, the U.S., and many other countries around the world. You can access international materials from Westlaw by clicking on **Westlaw International** in Databases and this is covered in another guide called **Westlaw International Guide**

Please note it does *not* contain any UK legislation which was completely repealed before 1991.

This database is available on and off campus and may be accessed from Databases in the [Electronic Library](http://www.ljmu.ac.uk/library/e-library) at:<http://www.ljmu.ac.uk/library/e-library>

- Go to **Discover**, if prompted, **Sign in** with your **LJMU [username@ljmu.ac.uk](mailto:username@ljmu.ac.uk)** and **password**
- Select the **Databases** option
- Type the name of the database in the search box
- Select the title and then the online link in the **View Online** box

## General Searching

Westlaw's home screen enables you to perform a general search across different types of UK and EU legal material available - cases, legislation and journals.

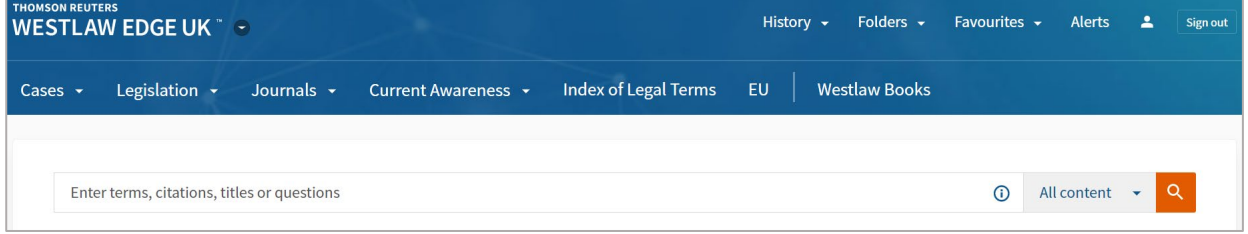

#### Search Tips

There is no need to put "and" or "v" between different subject words or party names because the database automatically links them with "and".

#### Exact word or phrases

You can search for an exact word or phrase of two or more words by surrounding it with quotation marks. For example, if you type **"**flood defence" in quotation marks this will ensure that the database only searches for that exact word. It will automatically search for plurals so **"**flood defence" will also find "flood defences".

Your results will be displayed relevance in reverse chronological order – so the most appears first. You can change how the result are displayed using the filters on the left, for example: by date, content type.

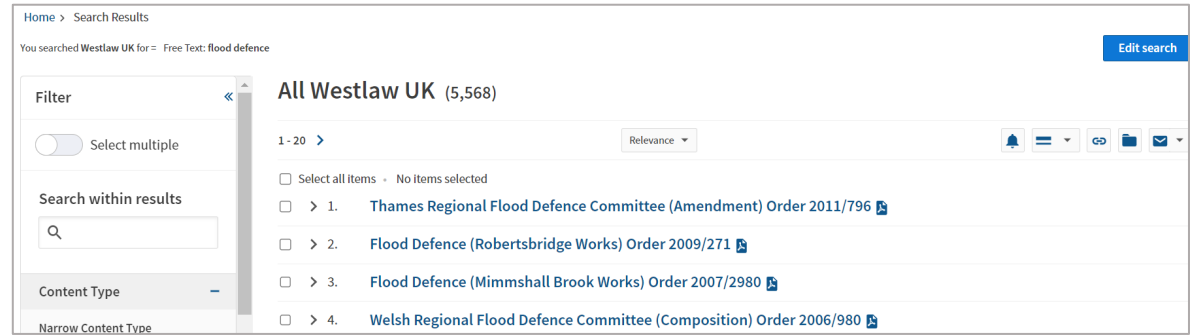

**Tip** - You can return to the main screen at any time by clicking on the Westlaw Edge UK logo at the top left-hand corner of the screen.

From this main screen you can access other search screens which are tailor-made for case, legislation or journal searching and which allow much more specific searches to be carried out. **This is the most effective way to search.**

#### Finding UK cases

To search for cases on a subject or to find a specific case:

- Select the **Cases** tab from the navigation bar at the top of the screen
- Select **Cases Search** from the drop down menu.

This search screen allows you to search by Party Names, Citation, "free text" or Subject. To search for the case SmithKline Beecham plc v Apotex Europe Ltd [2007] Ch. 71 you could search for **SmithKline Beecham Apotex Europe** as follows:

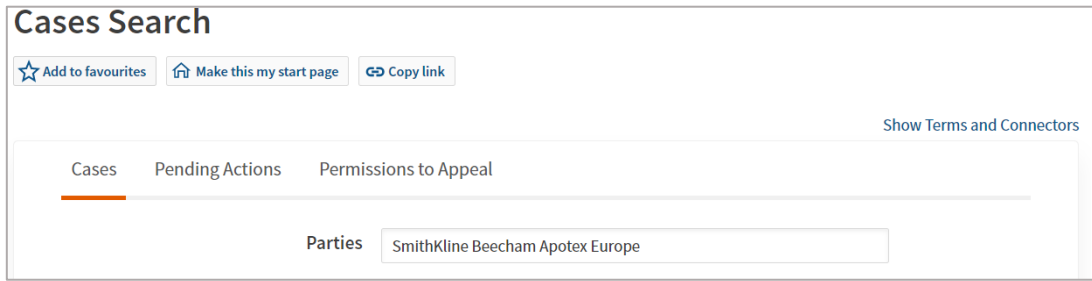

**Tip** - Use the **Terms and Connectors** link to find out more about how to link your search terms.

Your results will be sorted by date, you can sort them by relevance by selecting the arrow next to **Date** on the right hand side**.**

Each record provides links to the full text versions of the case available on the database (blue links), and to the "case analysis" document for the case.

For each result, the full text links are listed in **order of authority**, with the most authoritative report first.

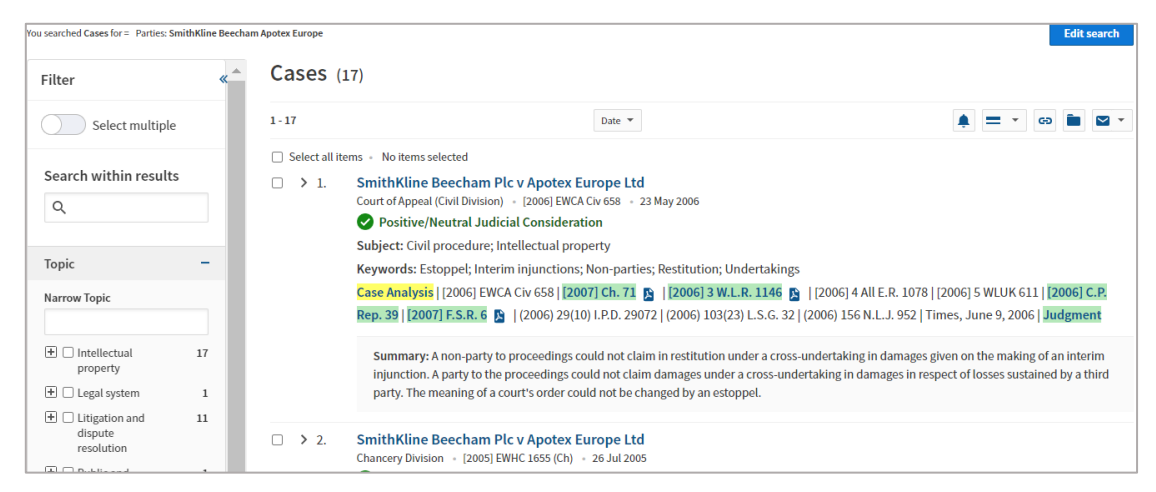

The "case analysis" link gives a summary of the case, tells you its history, gives links to other cases and legislation cited, and lists journal articles which discuss the case. Some of these will have hyperlinks if they are available in Westlaw, others won't but may be able to be accessed from other sources, for example Lexis+.

Looking again at the search results, you may see one of two icons to the left of the case name. They notify you of the case status – whether it is still good law or whether it has been overruled or reversed:

• A **green icon with a tick inside** it indicates that the case has some judicial history. This means it has been cited by later cases in a positive (or at least, not in a negative) way (i.e. it has been applied, followed, considered, approved or referred to by one or more later cases) or the decision has been affirmed by a higher court

> 1. SmithKline Beecham Plc v Apotex Europe Ltd Court of Appeal (Civil Division) | [2006] EWCA Civ 658 | 23 May 2006 ◆ Positive/Neutral Judicial Consideration Subject: Civil procedure; Intellectual property Keywords: Estoppel; Interim injunctions; Non-parties; Restitution; Undertakings Case Analysis | [2006] EWCA Civ 658 | **[2007] Ch. 71 | [2006] 3 W.L.R. 1146** | [2006] 4 All E.R. 1078 | [2006] 5 WLUK 611 | **[2006] C.P. Rep. 39** | [2007] F.S.R. 6 (2006) 29(10) I.P.D. 29072 | (2006) 103(23) L.S.G. 32 | (2006) 156 N.L.J. 952 | Times, June 9, 2006 | Judgment

• A **red No Entry icon** indicates that at least one point of law within the case has been overruled or reversed, and is an immediate notification that the case is no longer good law. Clicking on the "case analysis" document will give you the relevant information about this

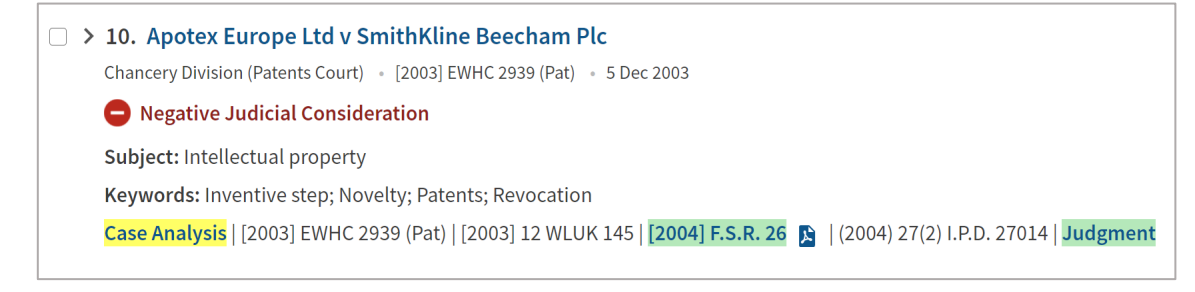

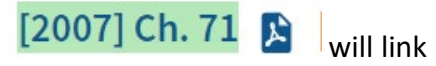

• Selecting the citation of a case in the results list, for example)  $\boxed{2007}$  Ch. 71  $\boxed{\phantom{1}8}$  will link to the full-text of a case

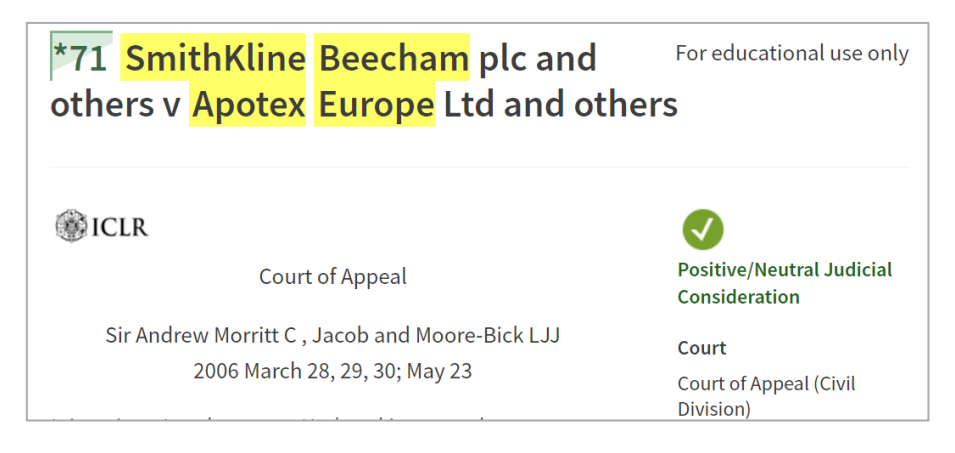

• In the full-text, **green numbers with a star** next to the number refer to the beginning of a page

71 in the hard-copy equivalent. In the example below,  $\boxed{1 \quad 71}$  means the case begins on page 71 of the hard-copy, and \*72 marks the beginning of the printed text on page 72 of the hard-copy

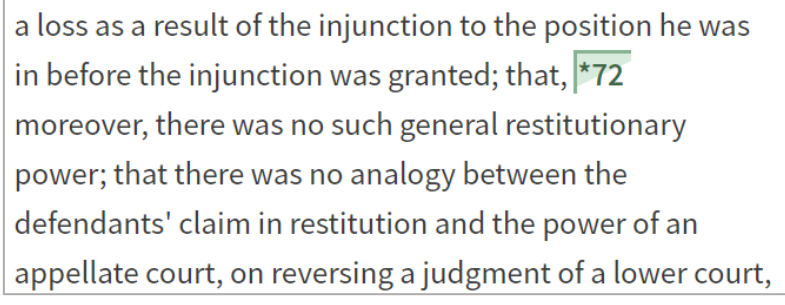

#### Advanced Search

From the Cases home page, the link **More options** offers more ways to search for cases, such as restricting the date or searching by legislation title to locate cases referring to a particular statute.

#### Browse (Law Reports from Cases drop down menu)

The **Law Reports** link from the Cases drop down menu allows you to browse through specific law report series. It can also be used in conjunction with a search – you can click a law report series and search only that series by typing in the "Search by Case Title" Search box on the next screen.

## Finding UK legislation

Select the **Legislation** drop-down arrow at the top of the screen and select **Legislation Search**.

You can search for legislation currently in force by title ("Title" search, e.g., Police and Justice Act 2006) or subject ("free text" search, e.g., alcohol licensing).

If you know the year and chapter number of the Act, type these into the title search box to find the Act, e.g., **2006 c 48** or **2006 c. 48** (both will work – but you must leave a space after the c).

Likewise, if you know the year and SI number of a Statutory Instrument you can enter these in the title field to find the SI, e.g., **2004/568**

If you search for legislation without specifying a provision number, the results list will give a link to the whole document:

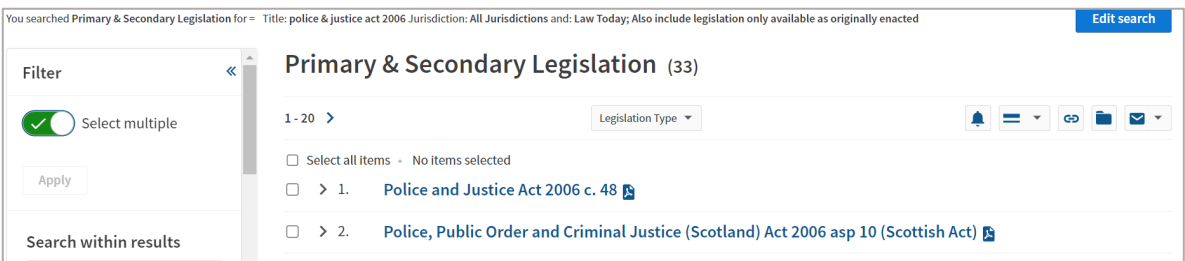

Once you have clicked on the title link, you will see a variety of icons next to each section. A **red no entry sign**, a **green tick** or a **green/White circle** respectively mean that the sections they relate to has been repealed, is in force or is partially in force.

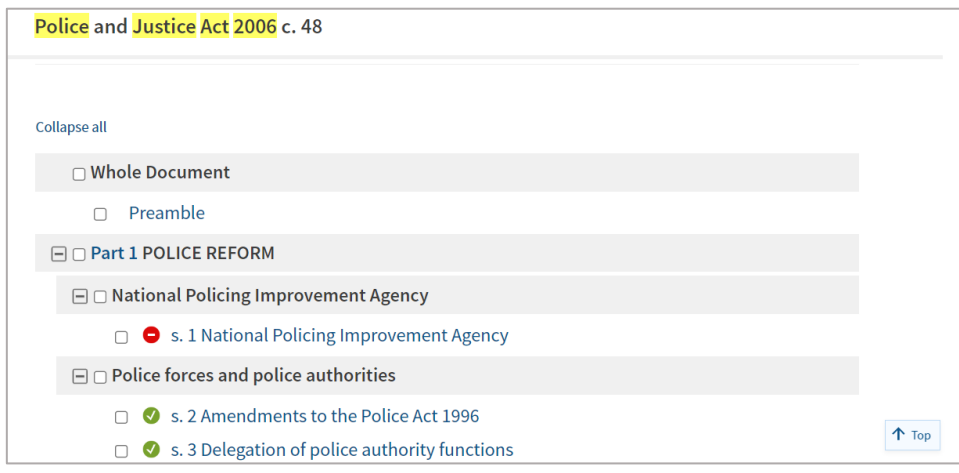

## Finding articles from UK journals

To limit your search to journal articles from UK journals:

- Select the **Journals** drop-down arrow from the navigation bar at the top of the screen
- Select **Journals Search**.

The basic search screen allows you to search by subject ("free text" or Subject/keyword), article title, author, or journal title.

The **Publications** link from the Journals drop-down arrow allows you to find a specific journal title. It can also be used in conjunction with a search:

- You can select the arrow next to "Abstracted and Full Text" to choose "Abstracted and Full Text" or "Full Text Only" to browse the list of titles Westlaw has access to, to search and/or access full text
- You can browse a particular journal by selecting the title and selecting the year and issue you are interested in

• You can also search within the title selected and type in the "Search by article title" search box

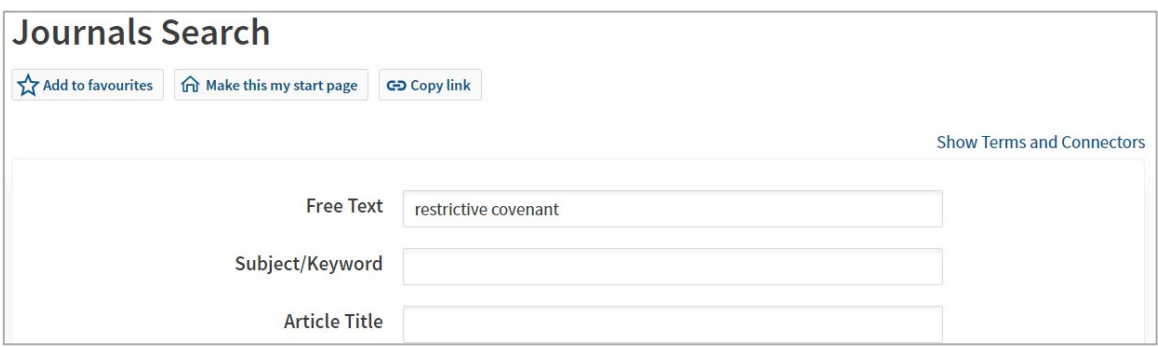

Search results are displayed most recent first, you can sort by relevance instead.

If full text is available there will be a "**Full text"** link next to the **"Abstract"** link for each result.

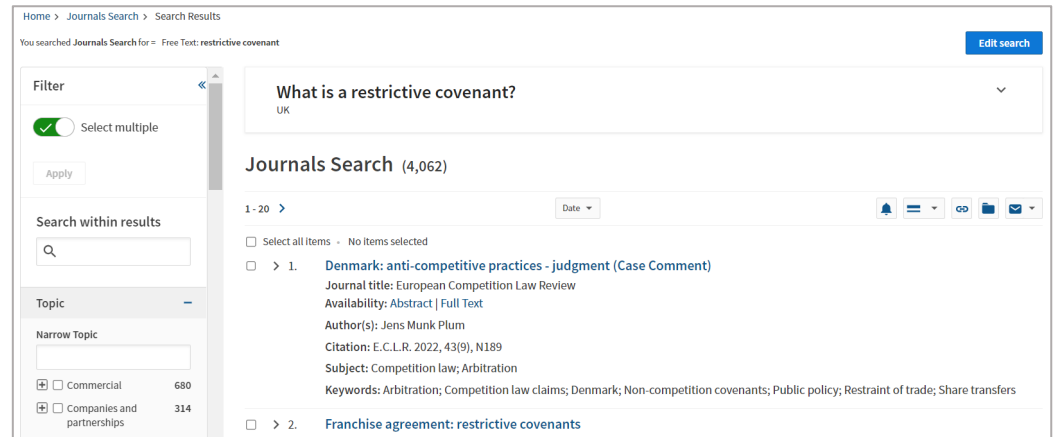

Otherwise, only the "Abstract" link will be displayed so you will need to check other sources such as Lexis+ and Discover to see if we have access to the full text.

The **Topics** filter can be useful to narrow the search.

### Finding e-books (practitioner texts or looseleaf)

From the homepage, select the **Westlaw Books** tab to search or browse the latest editions of some Sweet & Maxwell books.

These e-books are the exact electronic equivalent of hard-copy practitioner-level texts or looseleaf works. Works such as Archbold: Criminal Pleading, Evidence and Practice, The White Book (civil procedure), and Palmer's Company Law are available in full text.

#### Westlaw Homepage Tools for Legal Research

#### **Westlaw UK Browse by Topic**

Materials arranged by topic can be very helpful when starting a new search. The topic links give access to a selection of resources, such as relevant legislation, Law Reports, Journals, and books.

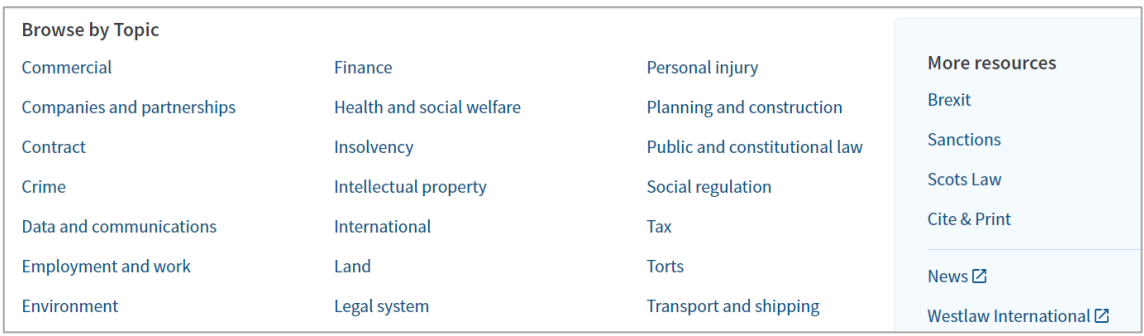

## Index of Legal Terms

The **Index of Legal Terms** tab is the best place when looking for the definition of or legal basis of a term or phrase. Definitions also often contain useful links to relevant documents.

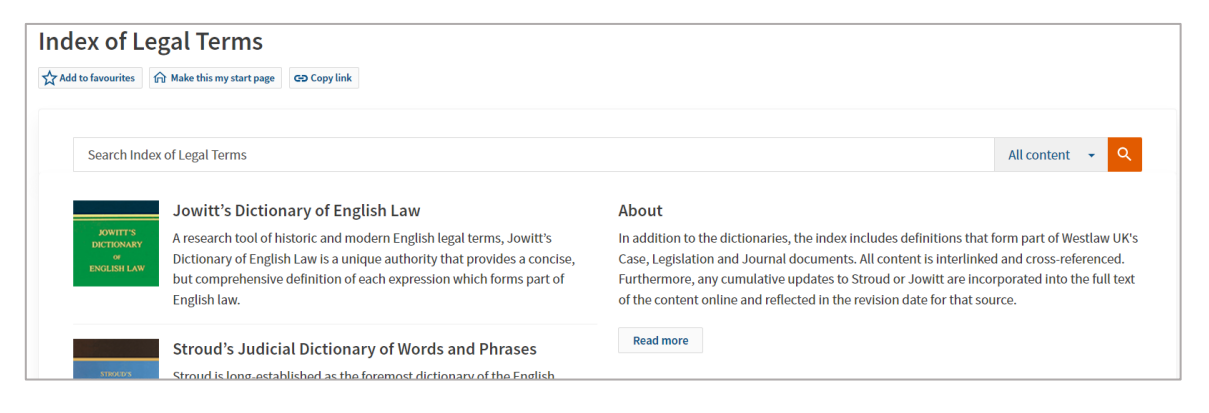

## Further Help

The librarian who supports the Law School is:

Olugbenga Oke O.C.Oke@ljmu.ac.uk

Please contact us if you have questions, or to arrange an appointment. Guide Updated: August 2023 by Olugbenga Oke